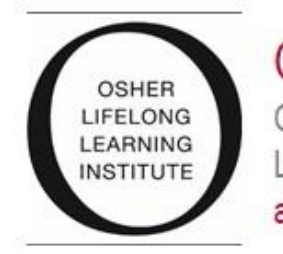

 $O[11-RI]$ Osher Lifelong Learning Institute at Rutgers University Osher Lifelong Learning Institute at Rutgers University 3 Rutgers Plaza New Brunswick, NJ 08901 Phone: 848-932-6554

# **OLLI-RU HOW TO:**

# **Register two people from one account**

# **BEFORE PROCEEDING, PLEASE NOTE:**

# **The other person must already be associated with your online account.**

**If you have not already had this done, you must contact OLLI-RU staff before proceeding.** 

**We will need permission from both parties to associate your accounts.**

**If you have a question call 848-932-2188.**

# **Register yourself first**

#### **STEP 1**—

- Go to the OLLI-RU website (olliru.rutgers.edu)
- > Under the "Register" Tab, select All Programs or, if you know where your course is located, select that location.
- ▶ Click "Register" next to the course you want to take

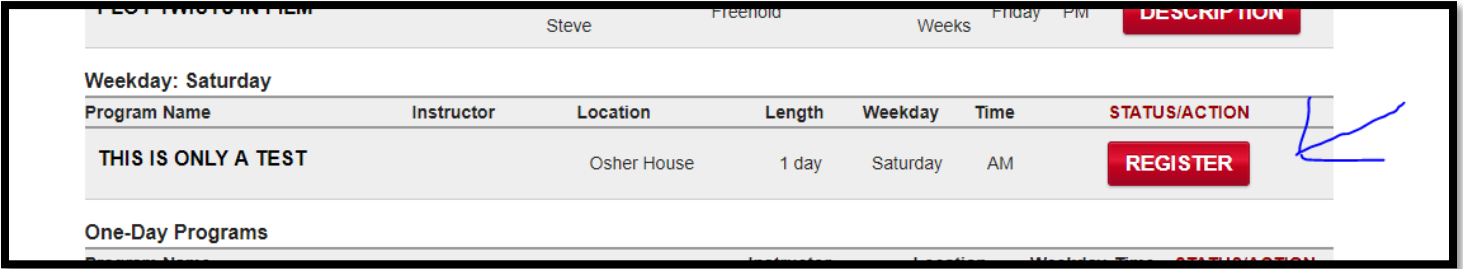

### **STEP 2**-

# • Click "Register/Sign In Now" (at bottom of page)

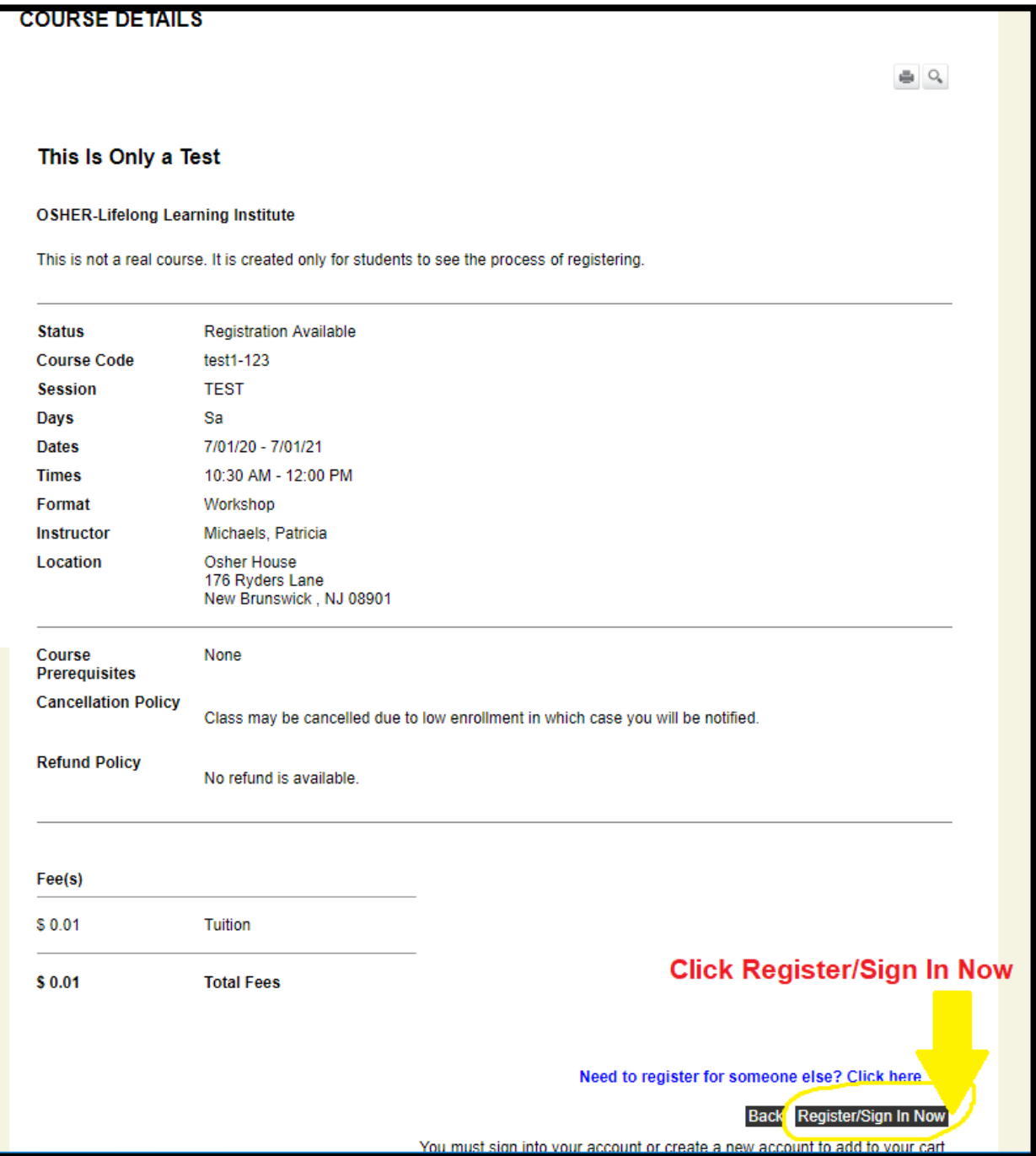

# **STEP 3-**

### ▶ Enter your User Name and Password

▶ Click Login

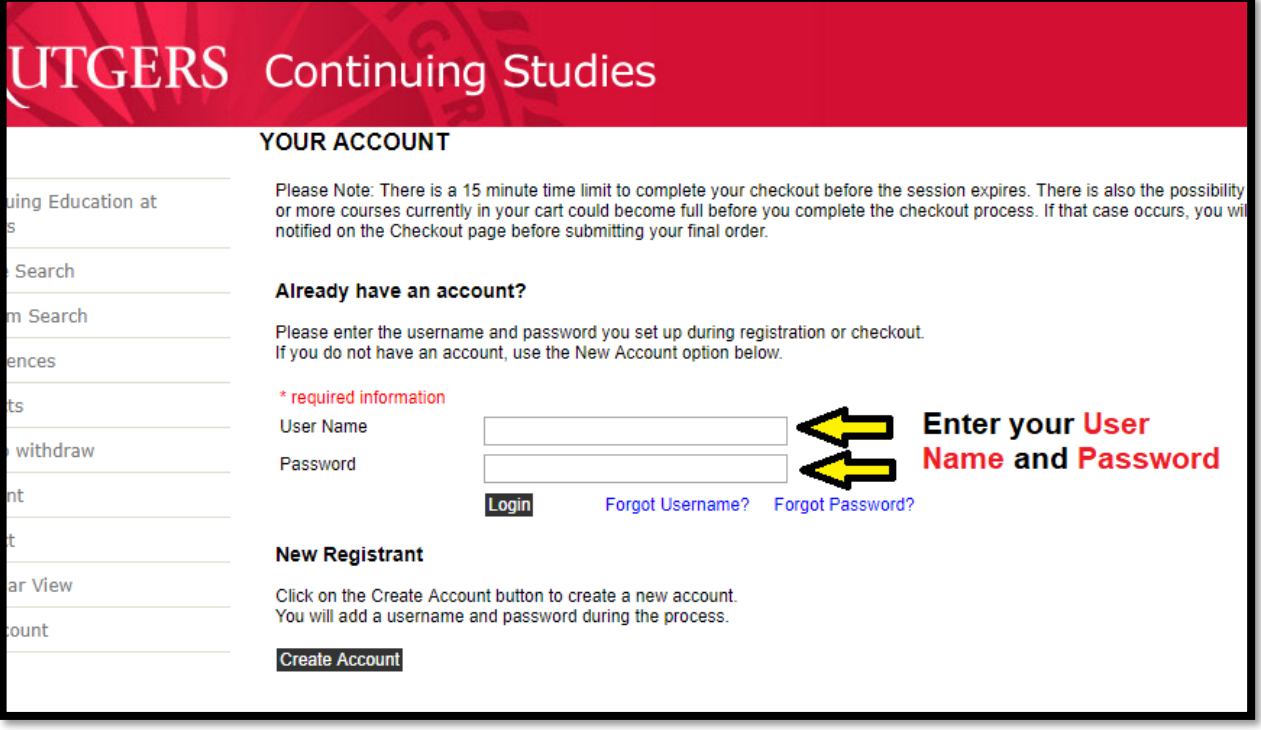

#### **STEP 4-**

#### ▶ Click "Add to Cart"

#### *Note, as the primary account holder, your name is the default name that appears at the bottom.*

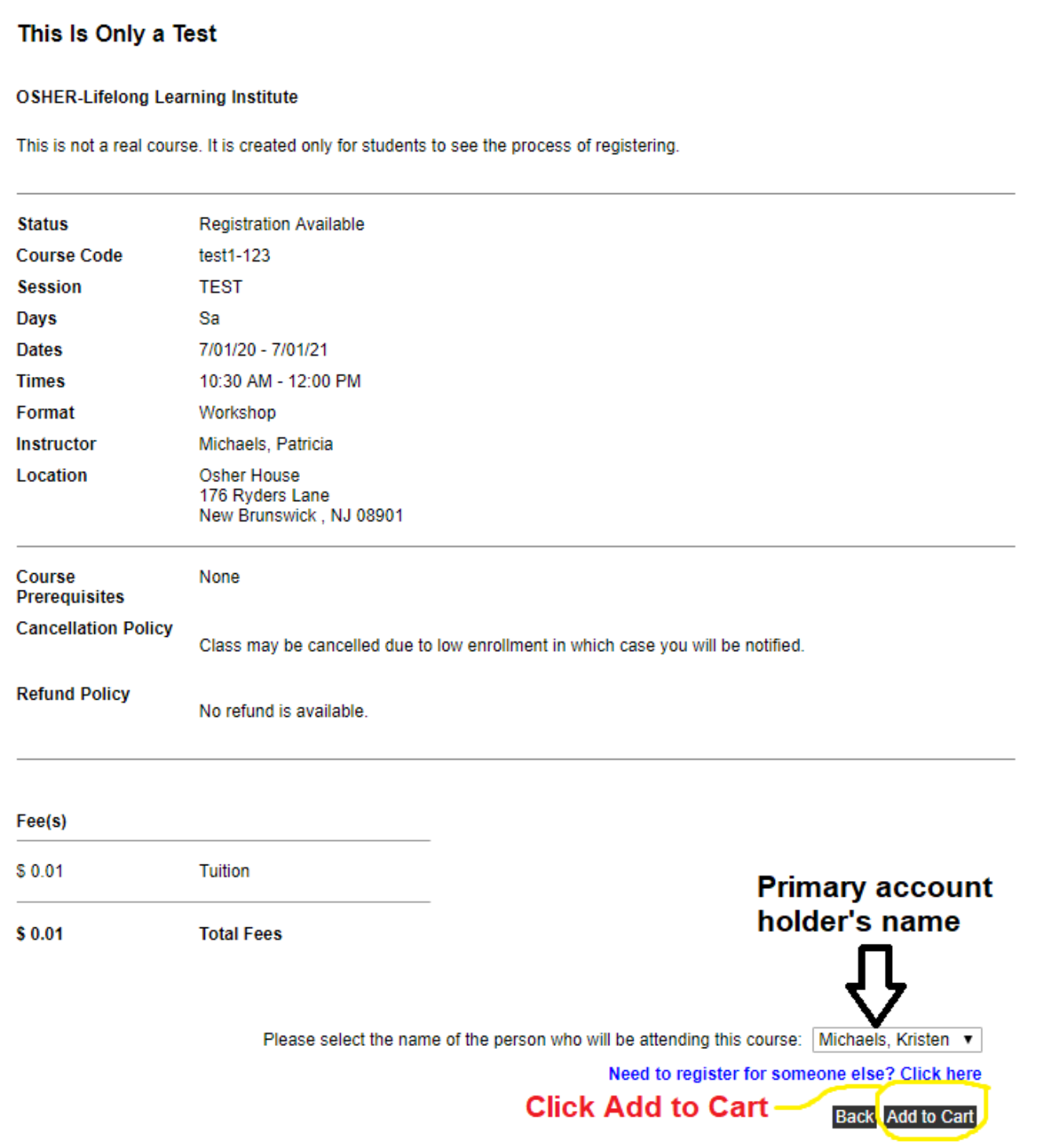

#### This is the screen you see after "Add to Cart"

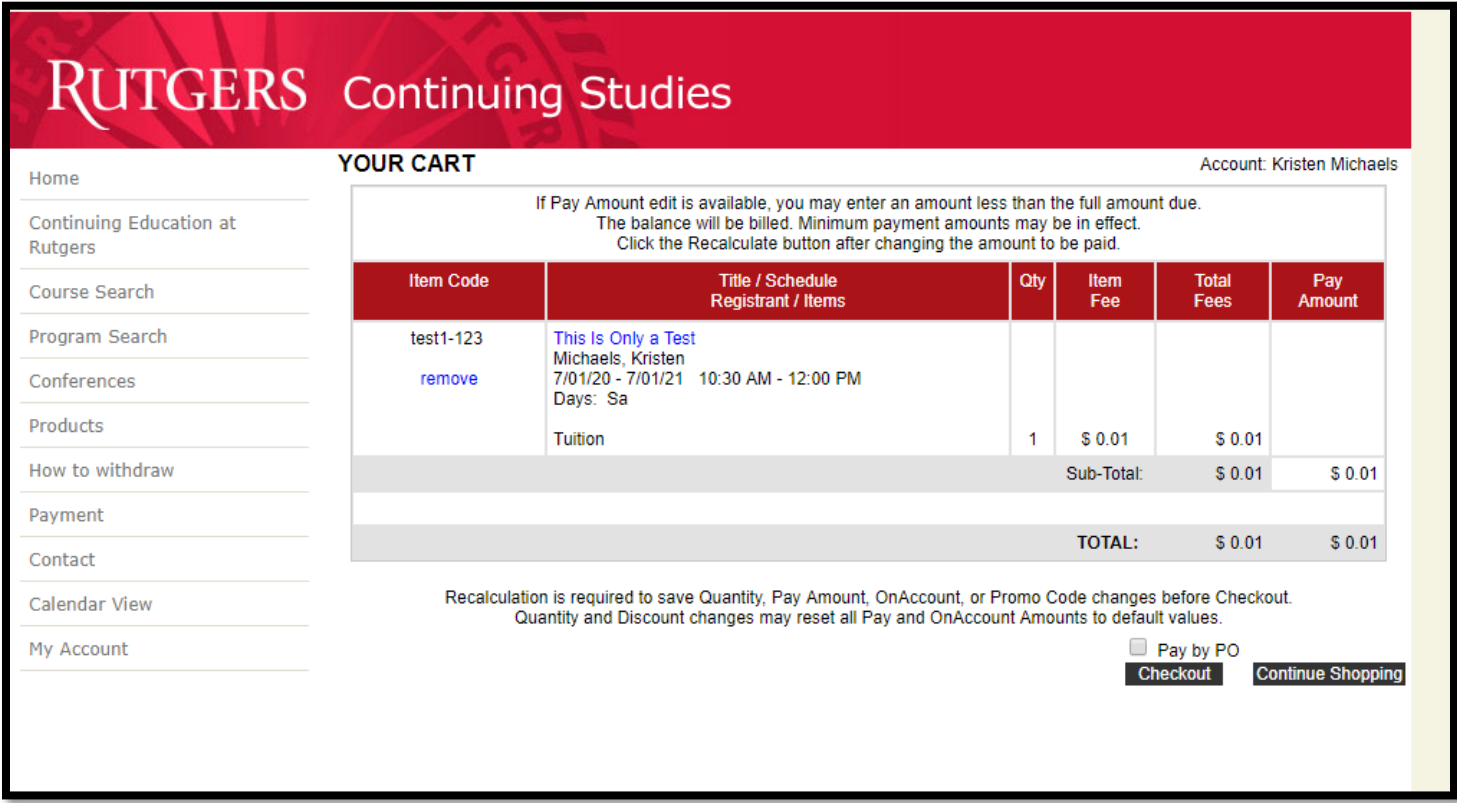

# **REGISTER AN ADDITIONAL PERSON**

#### **STEP 1-**

> Click "Continue Shopping" button.

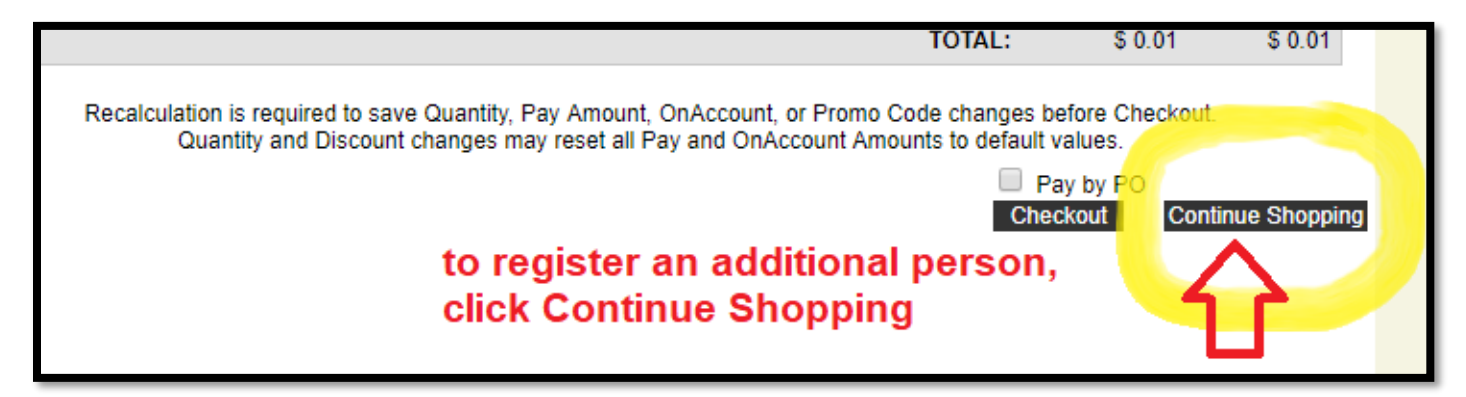

## **STEP 2**-

#### > Click on the arrow next to "Department" and select "OSHER-Lifelong Learning Institute."

 *Pro-tip: You can narrow results by entering a word from the title of the course you want to register the other person for. Make sure that word is actually in the course title*.

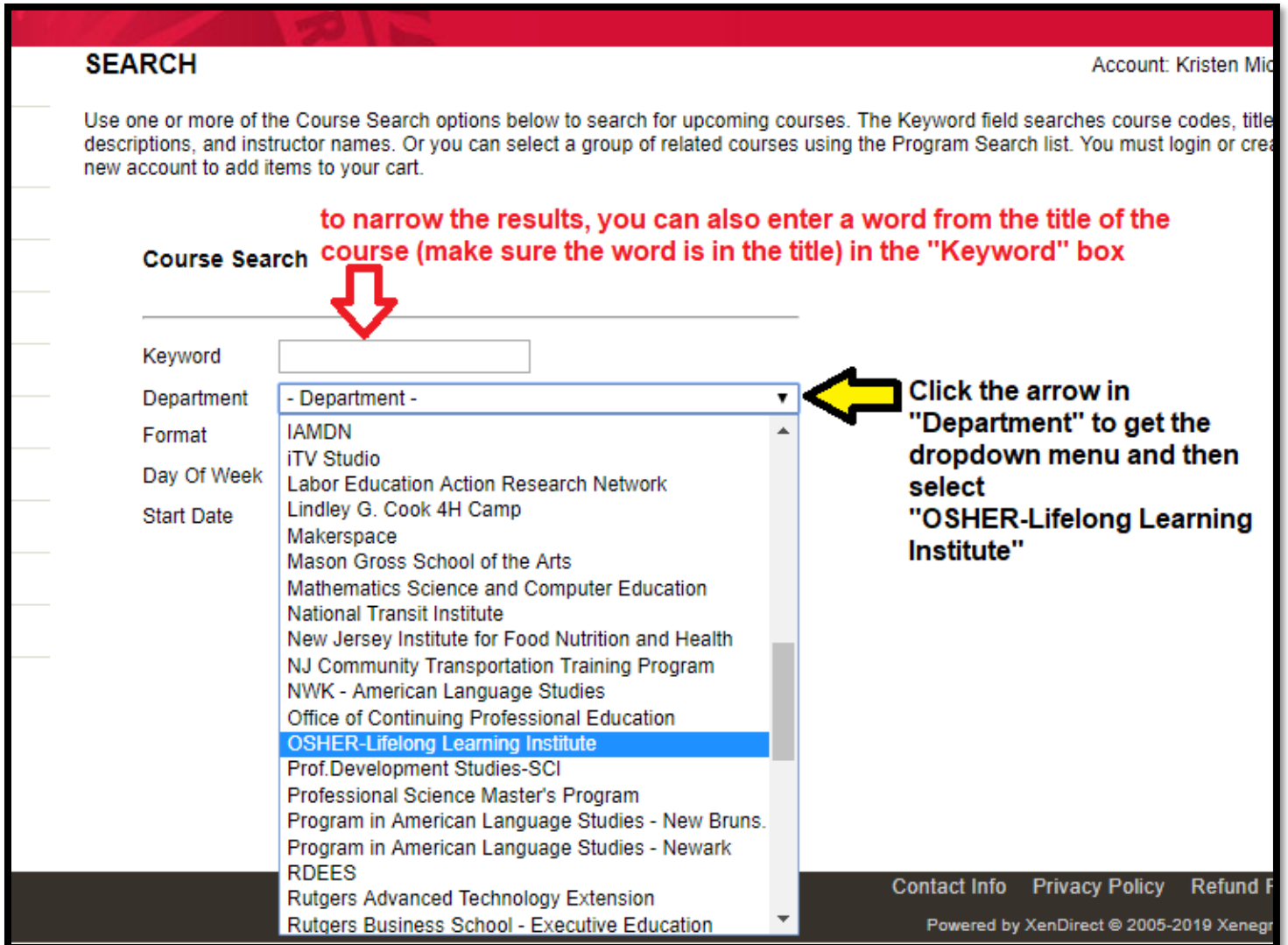

**STEP 3**- You will then see a list of courses, similar to the screen below.

▶ Click "Registration Available" next to the course you would like to register the other person for.

 Note: *It does not have to be the same course that you registered for*.

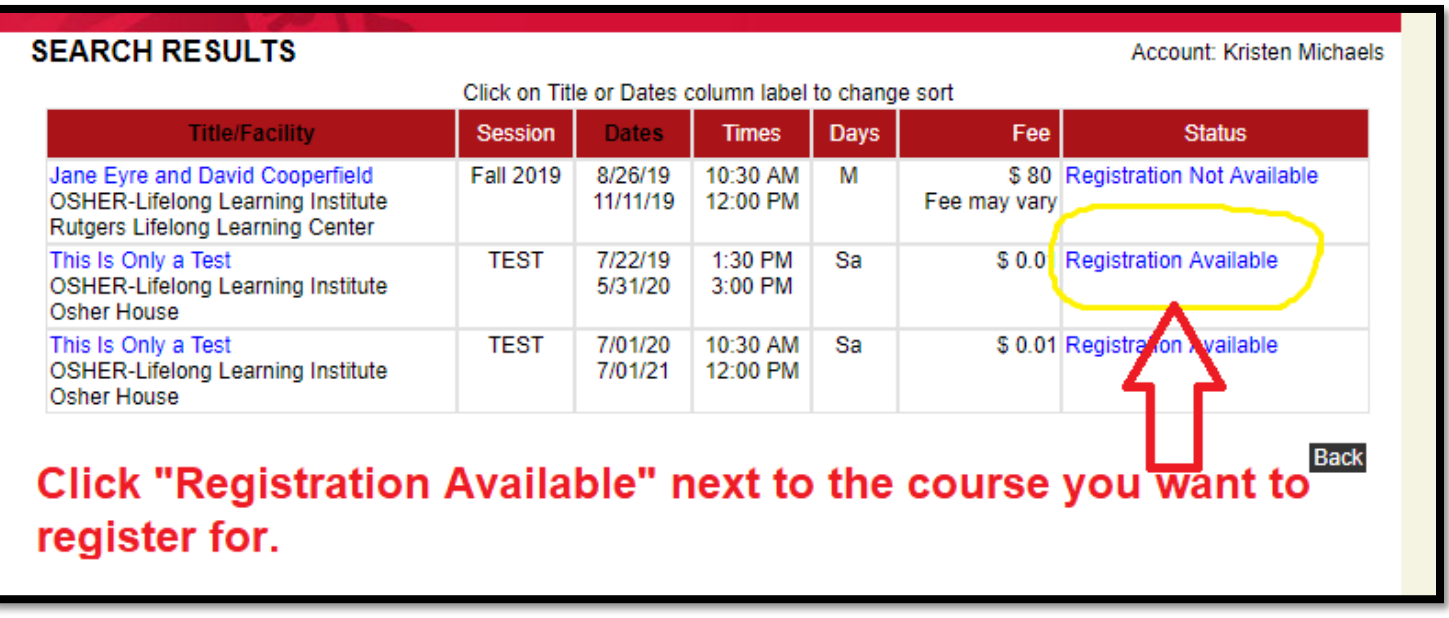

### **STEP 4-**

 $\triangleright$  click the down arrow next to your name at the bottom of the page.

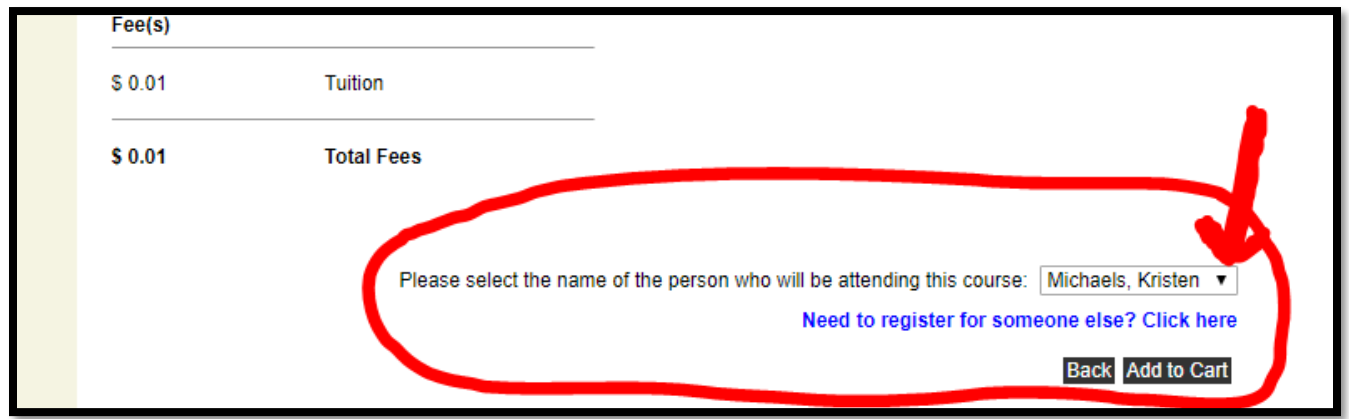

You will see the other name associated with your account as a selection.

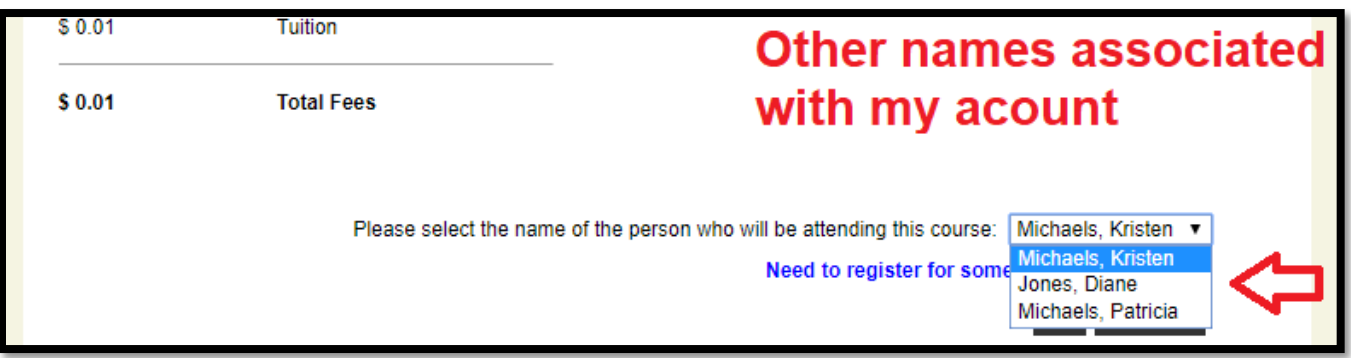

### **STEP 5-**

 $\triangleright$  select the other name and it will appear in that box; like this

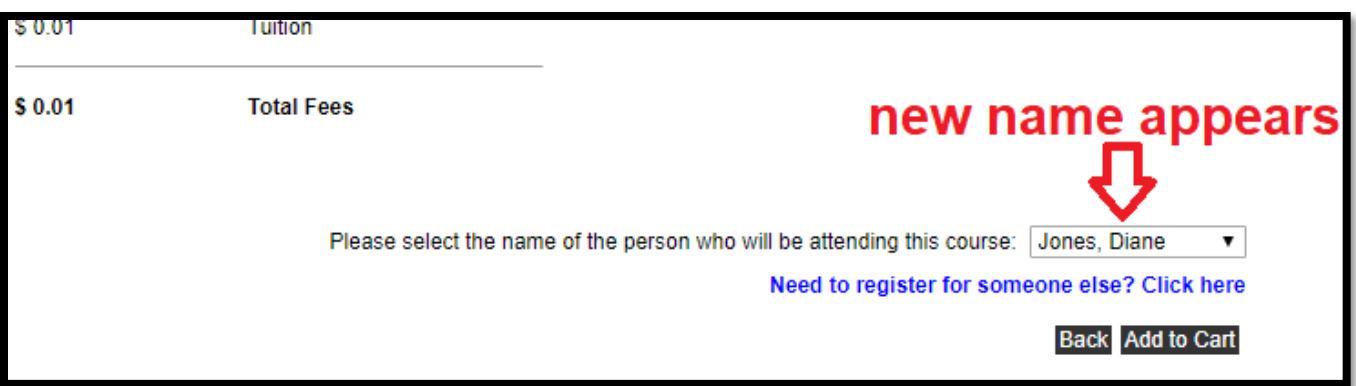

### **STEP 6** –

#### ▶ Click the "Add to Cart

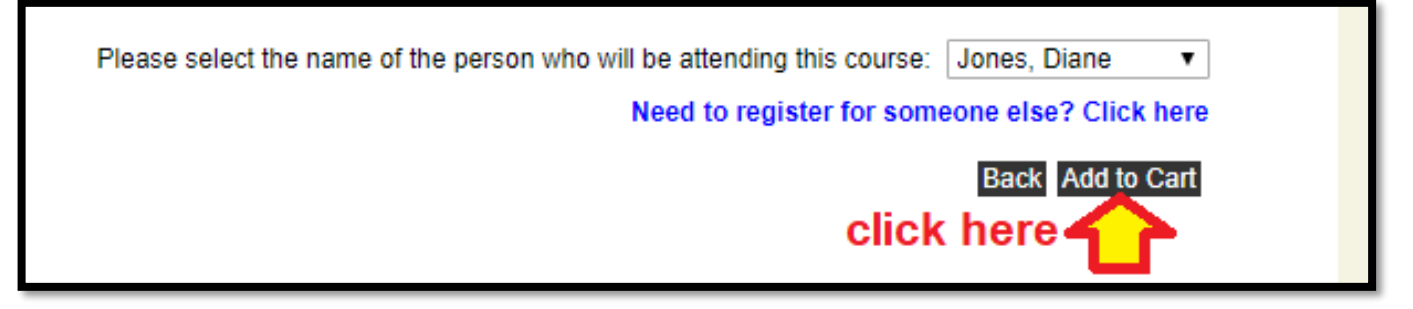

#### **STEP 7-**

> Click "Checkout" and proceed to Step 8.

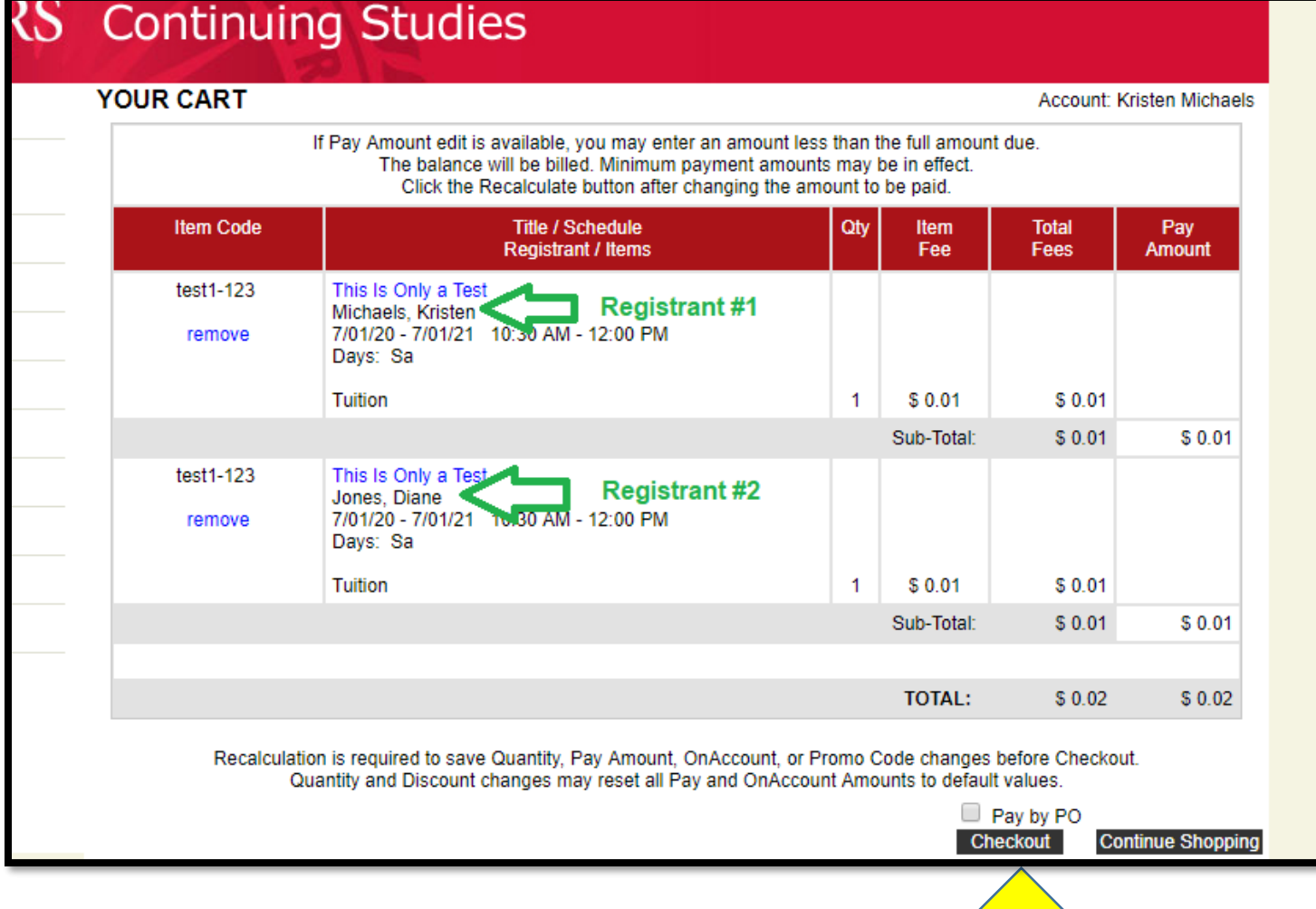

# **STEP 8-**

#### Check "General Refund Policy" button and

#### Click "Place Order"

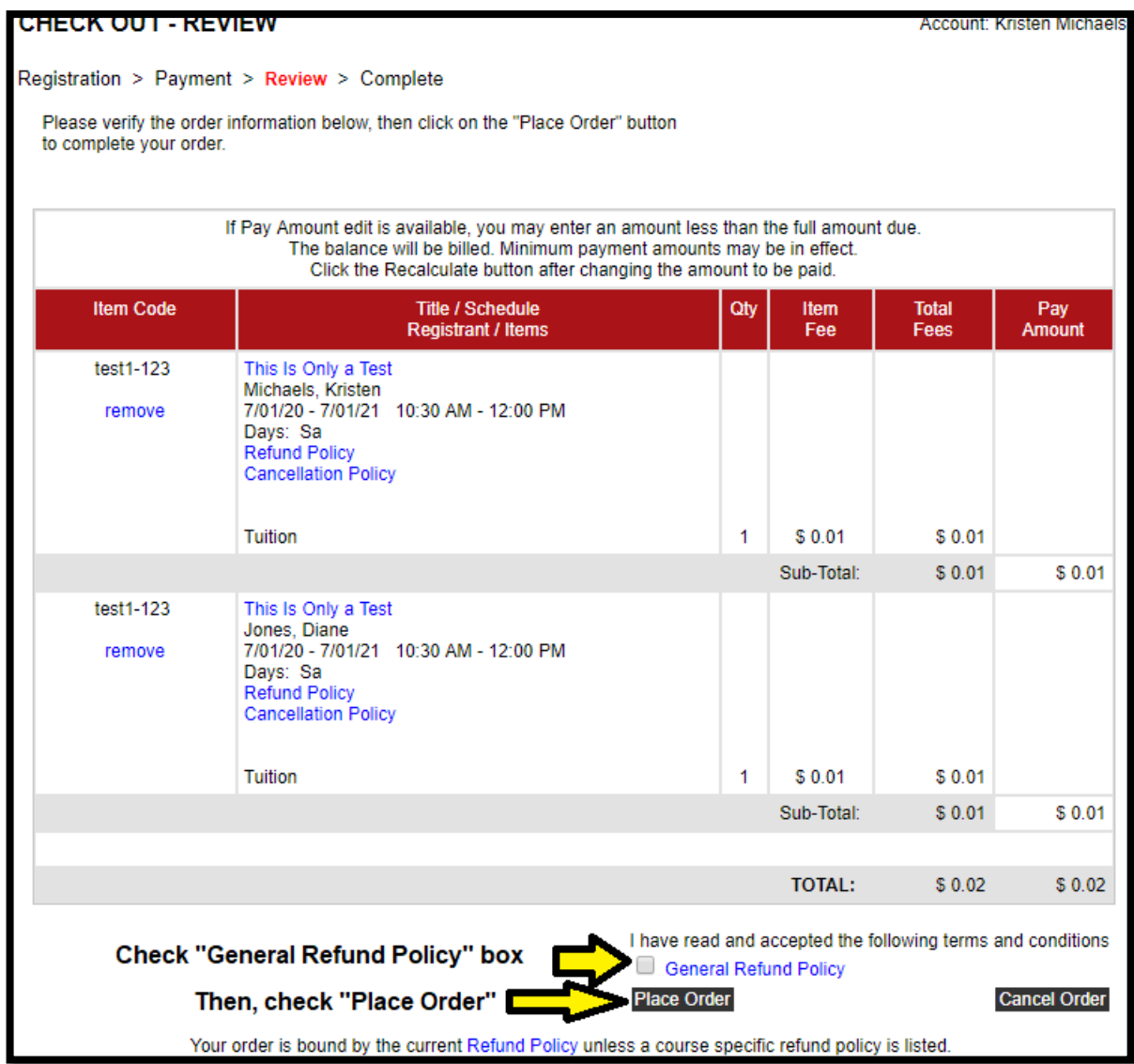

# **After you click "Place Order" you will be taken to the payment portal.**

# **Call Kristen Michaels at 848-932-2188 if you have any questions.**